請求システムプログラム(請負契約用)使用マニュアル

- 1. [プログラムファイルの保存](#page-1-0)
- 2. [請求システムの使用](#page-3-0)
	- [基本情報の入力](#page-4-0)
	- [明細の入力](#page-4-1)
	- [消費税端数処理の選択](#page-5-0)
	- [ファイルのメール送信](#page-6-0)

※ [入力データのリセット方法](#page-7-0)

- <span id="page-1-0"></span>1. プログラムファイルの保存(初回のみ)
	- ① エクスプローラを開きます。Windows(C:)ドライブに、「中村組」フォルダを作成し ます。

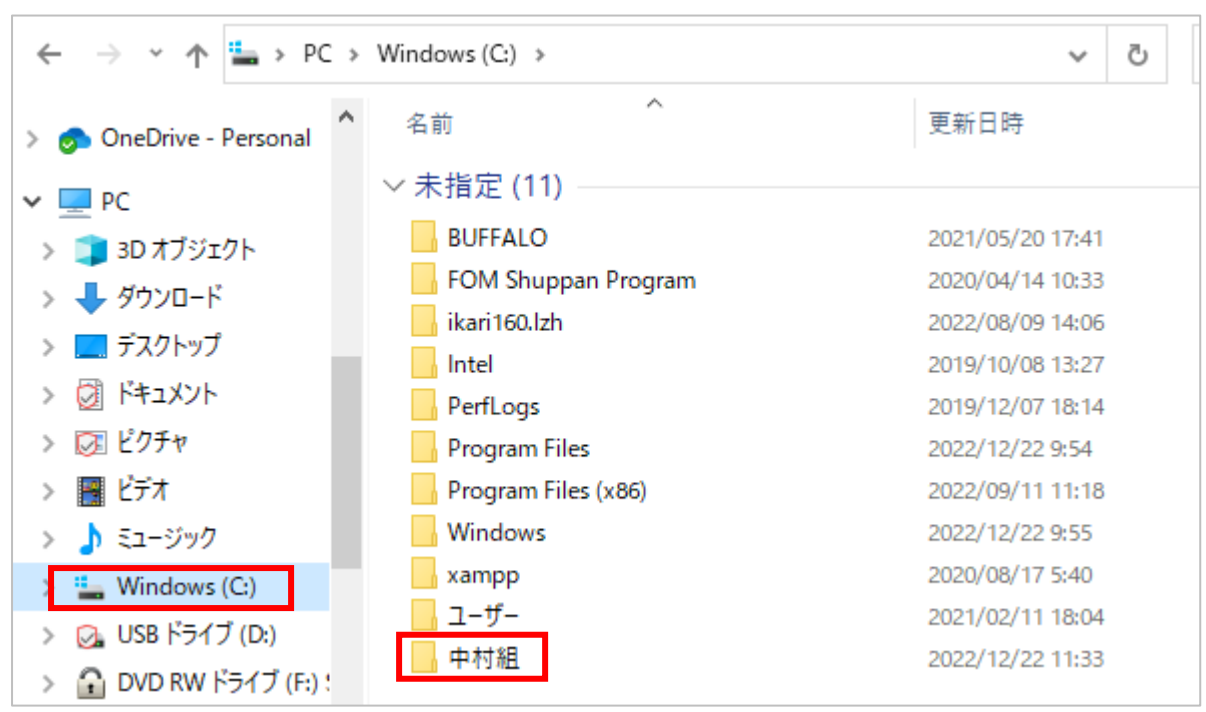

② 作成した「中村組」フォルダに、中村組ホームページからダウンロードしたファイルを保 存します。

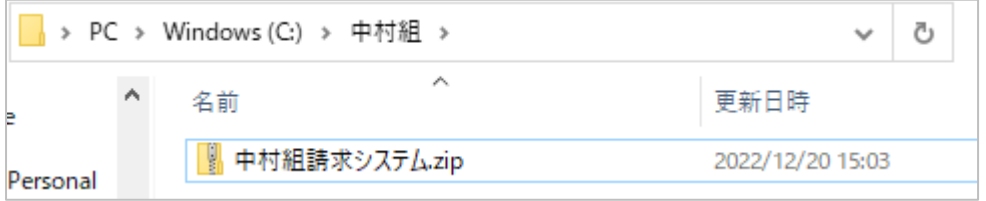

③ ダウンロードしたファイルを展開します。

「中村組請求システム」ファイルを右クリックし、「すべて展開」をクリックします。

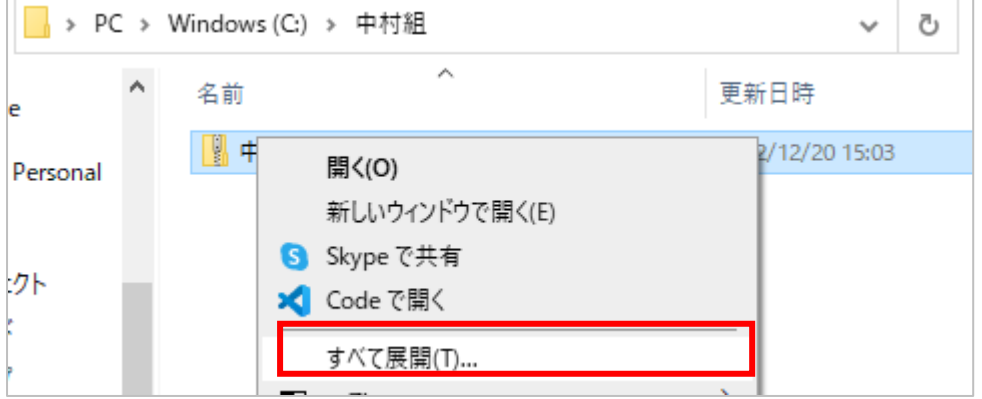

④ 「展開」ボタンをクリックします。

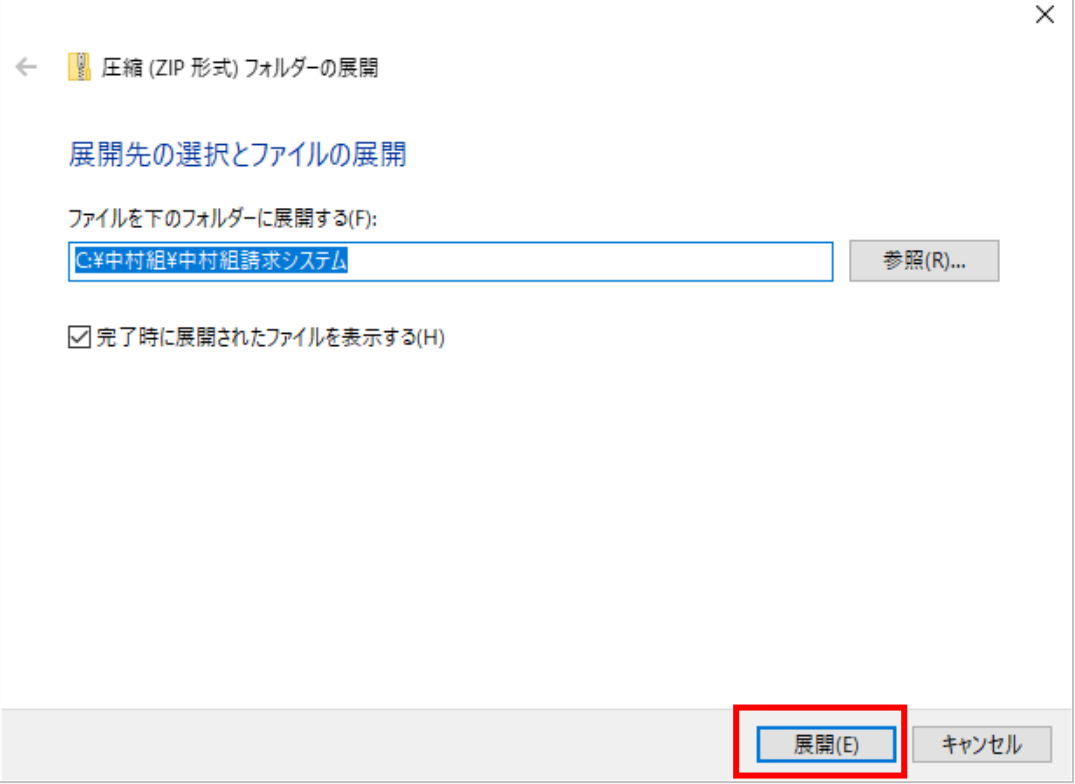

⑤ 展開されたフォルダにプログラムが格納されています。 ※フォルダの中身のファイルを移動するとシステムが動作できません。 フォルダの中身は移動させずに使用してください。

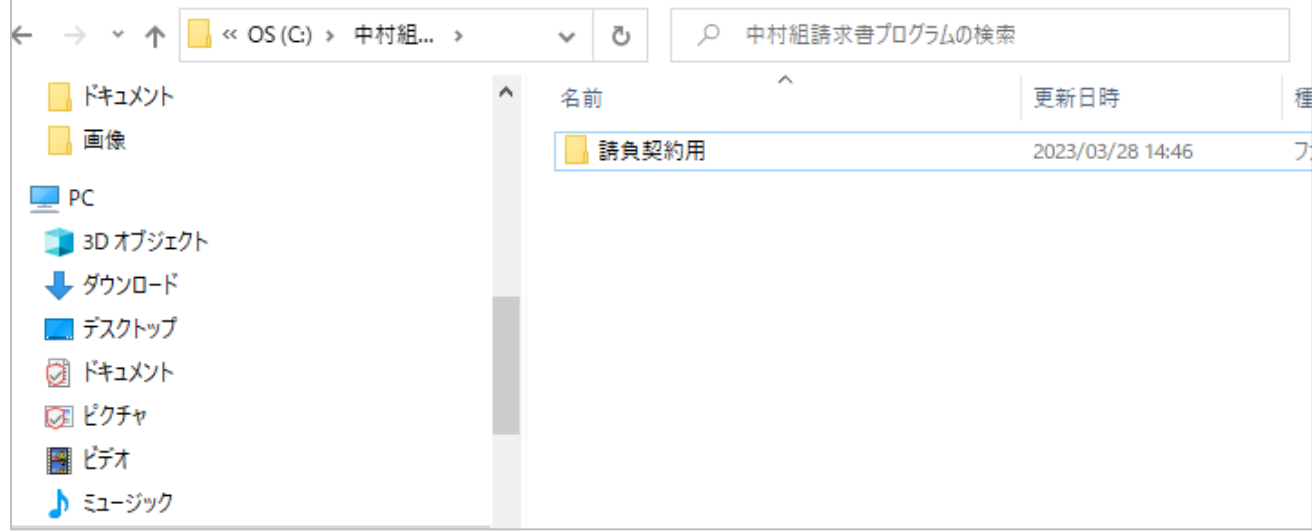

## <span id="page-3-0"></span>2. 請求システムの使用

- ① 「請負契約用請求システム」を開きます。
- ② 上部に「セキュリティの警告」が表示された場合は、「コンテンツの有効化」ボタン をクリックします。

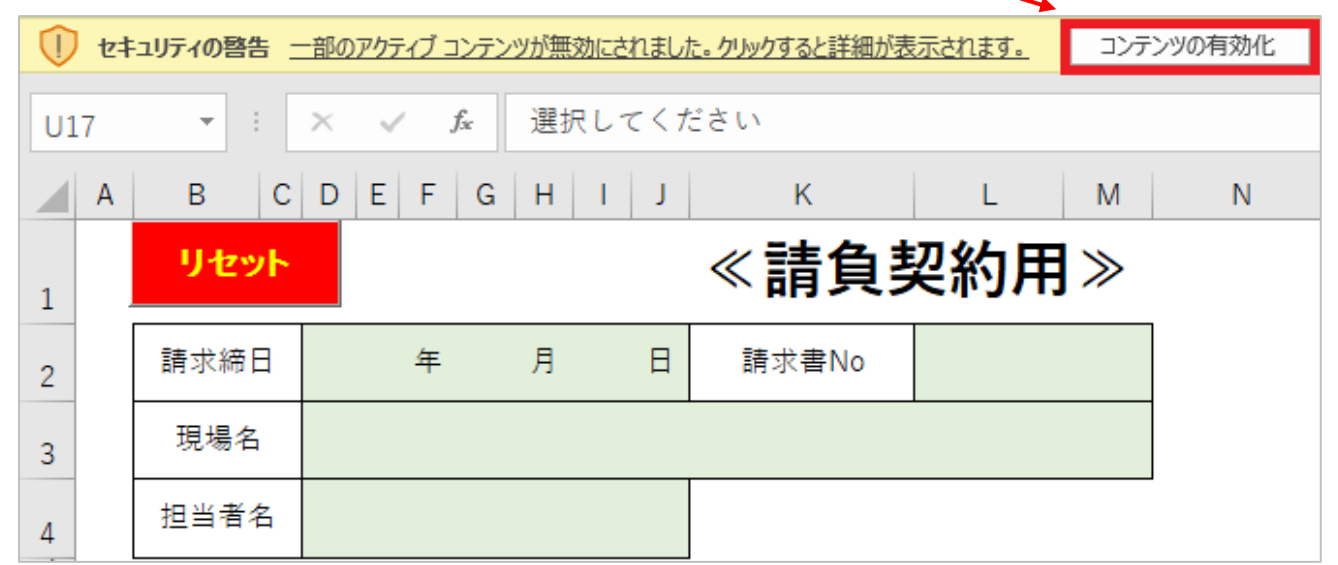

③ 緑色のセル、黄色のセルに必要事項を入力します。 緑色のセルは必須入力ですので、すべて入力してください。

※ 担当者名は必ずフルネームで入力してください。

④ 請求書 No の欄には、「1」を入力してください。 その月に請求が 2 件以上ある場合には、連番を入力してください。 (御社で管理している請求書番号がある場合は、それを入力しても構いません。)

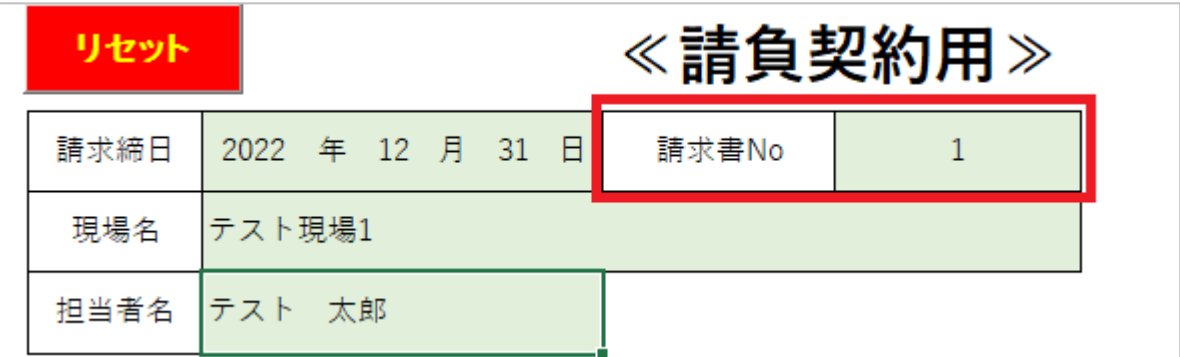

<span id="page-4-0"></span>⑤ 基本情報の欄は、初回のみ入力してください。

<span id="page-4-1"></span>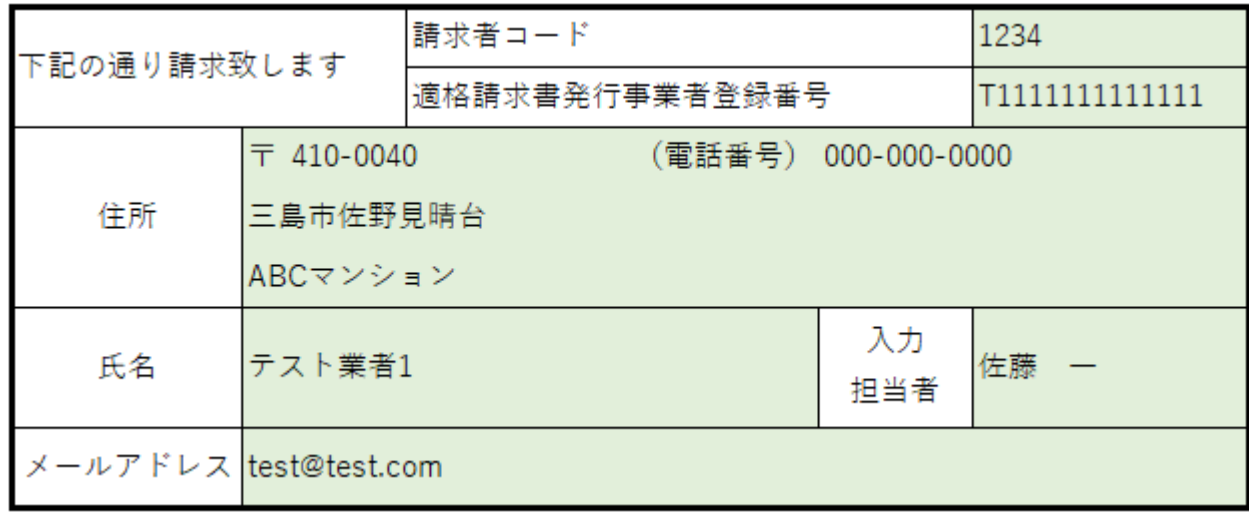

⑥ 明細部分を入力します。

請求書 1 枚につき、注文番号は 1 件です。

工種が複数ある場合は、今回請求額のみ工種ごとに分けて入力してください。

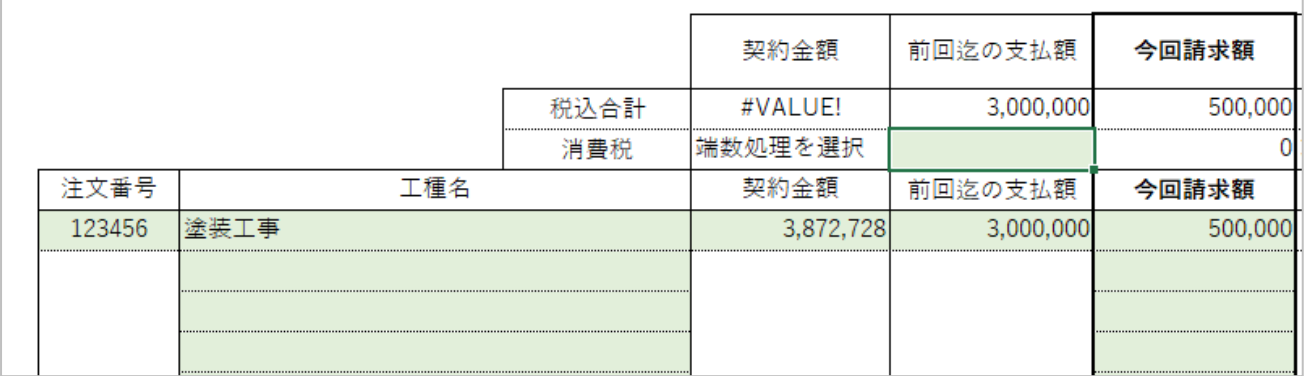

⑦ 前回迄の支払額の消費税欄は、手入力してください。

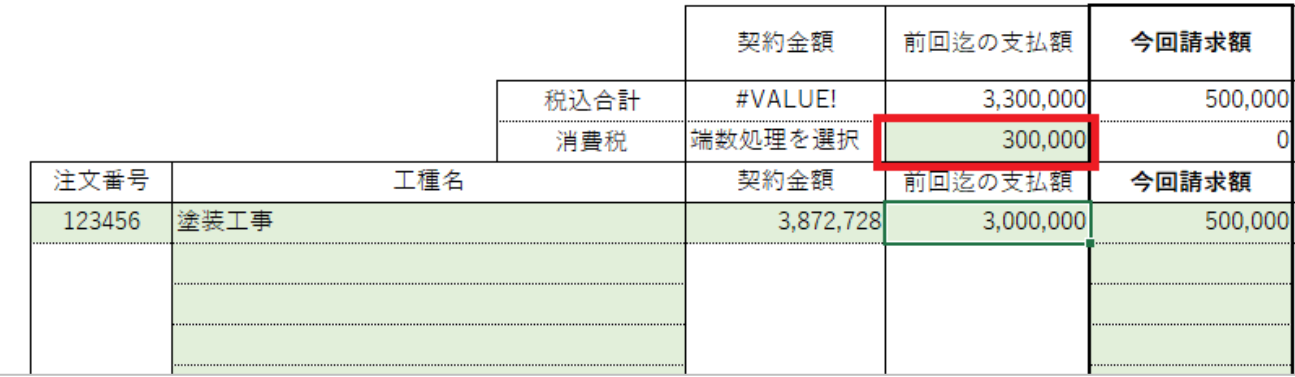

⑧ 消費税の税率を選択します。

摘要欄は任意入力ですので、必要に応じて入力してください。

<span id="page-5-0"></span>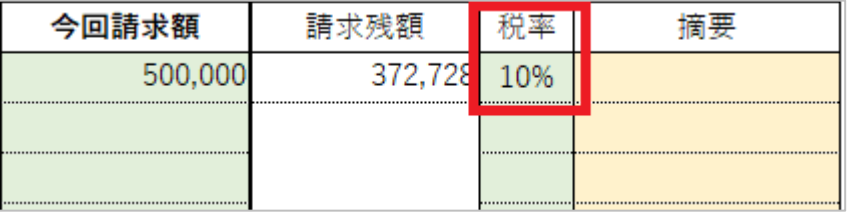

⑨ 合計額欄の下に、消費税端数処理を選択する箇所があります。 緑色のセルをクリックし、「切り捨て・四捨五入・切り上げ」から選択してください。 選択後、消費税の計算結果を確認してください。

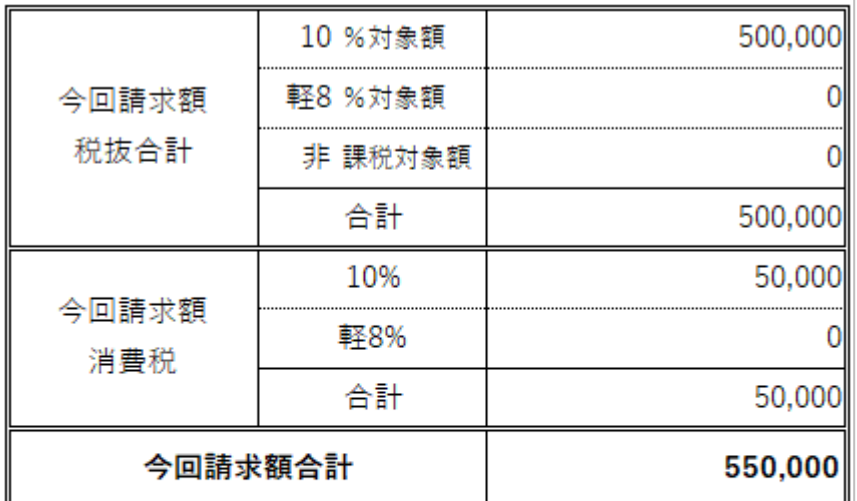

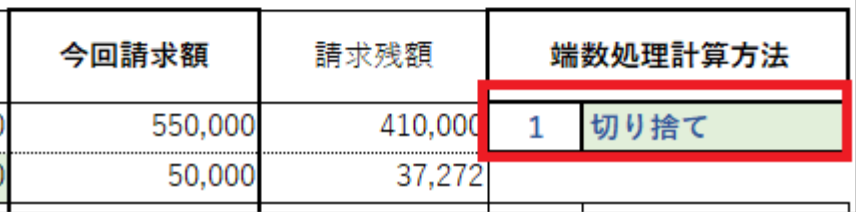

⑩ 今回請求額合計、明細行の上にある税込合計・消費税欄の金額を確認してください。

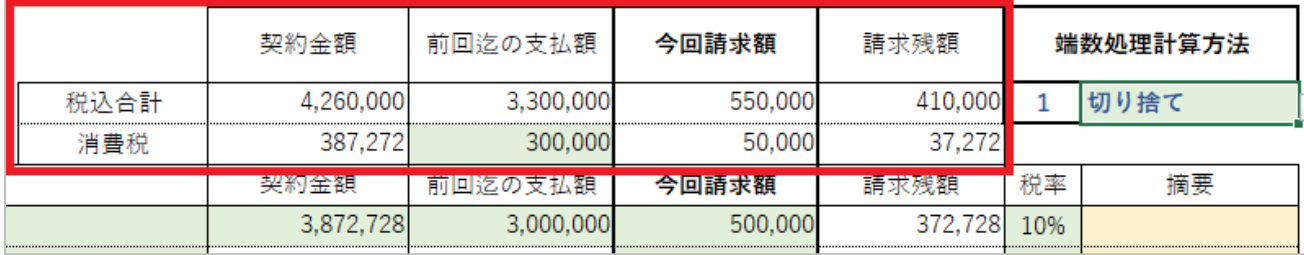

⑪ 入力が完了したら、上部右側の「入力完了」ボタンをクリックします。

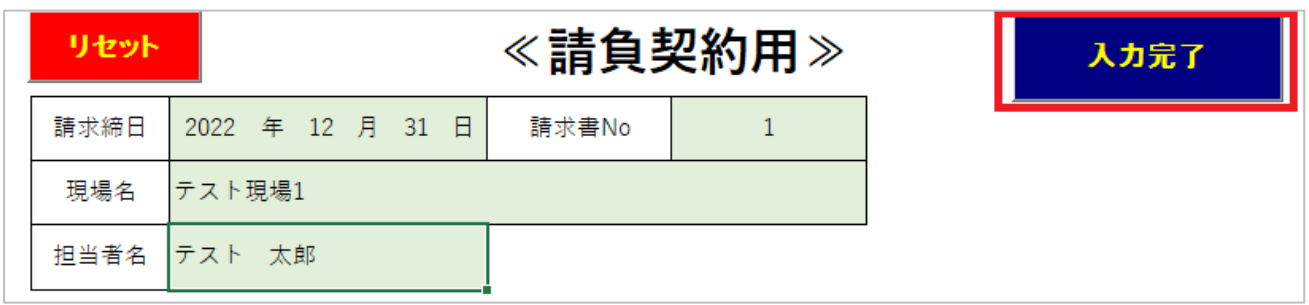

<span id="page-6-0"></span>⑫ 請求システムが格納されているフォルダと同じフォルダに、「PDF」、「CSV」という フォルダが作成されます。それぞれのフォルダに PDF ファイルと CSV ファイルが 出力されます。

※フォルダ名は変更しないでください。

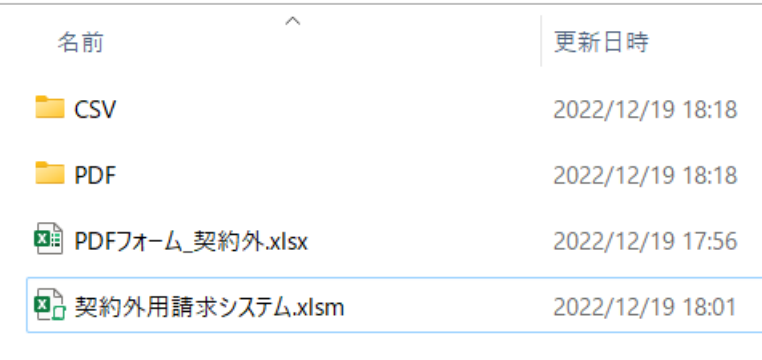

⑬ PDF フォルダ、CSV フォルダに作成されたファイル(計 2 つ)をメールに添付し、 中村組ホームページ記載のアドレス ([seikyu@nakamuragumifuji.co.jp](mailto:seikyu@nakamuragumifuji.co.jp))宛に送付し てください。

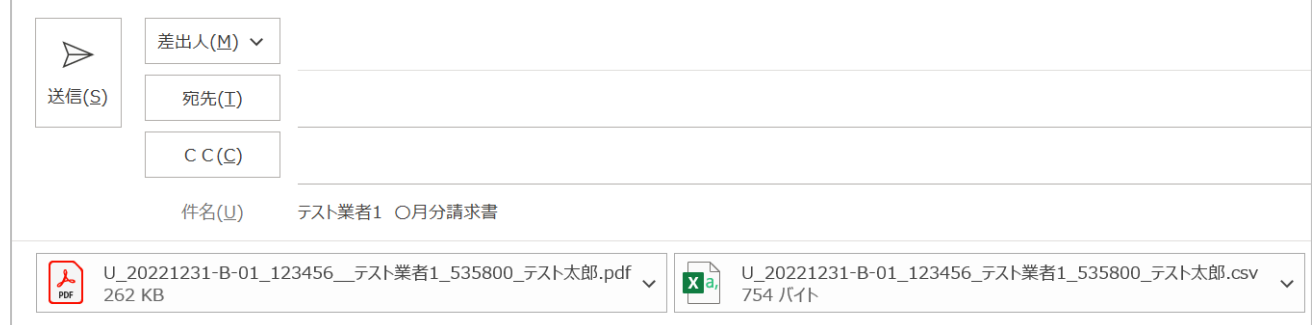

<span id="page-7-0"></span>※入力データのリセット方法

入力した情報を削除したい場合は、画面左上の赤色の「リセット」ボタンを押します。 基本情報と端数処理計算方法以外の項目がすべて削除されます。

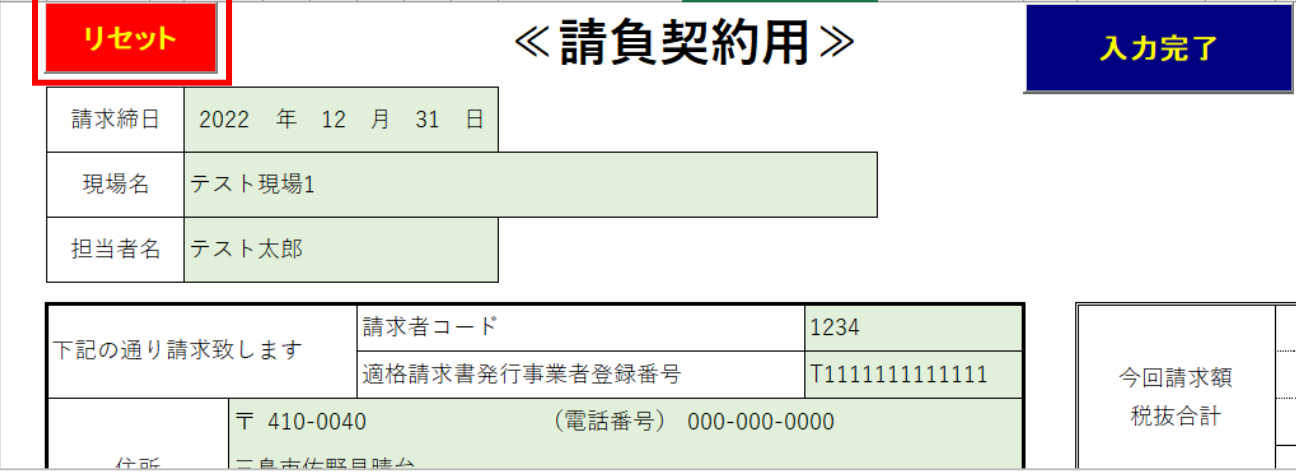